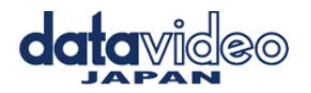

## ファームウェア更新手順

ファームウェアのアップデート方法について説明します。

アップデート完了までに約 10 分かかります。 既存の DAC-45 の設定は、アップデートを実行する前に 内容をメモなどに記録しておいて下さい。

一度開始させたら中断させないでください。

ユニットのメモリーが消去され、起動しなくなる可能性がありますので、ご注意ください。

準備するもの

- 〇 DAC-45 の最新のファームウェアファイル。 Datavideo のホームページから入手できます
- 〇 ファームウェアのアップロードユーティリティ。
- 〇 USB 2.0 ポートを備えた Windows パソコン
- 〇 USB TYPE A マイクロ USB ケーブル (USB 2.0)

アップデート手順

1 DAC-45 本体の接続ケーブルを全て取り外します。(設定内容はメモしておいてください)

取り外す前に・・・

Center 1.0.5.8 のアプリケーションを起動して PC と接続し、

DAC-45 の現在の設定やファームウェアのバージョン等を確認します

2 PC のデスクトップに最新のファームウェアファイルやファームウェアのアップロードユーティリティを保存します。

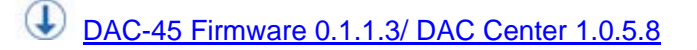

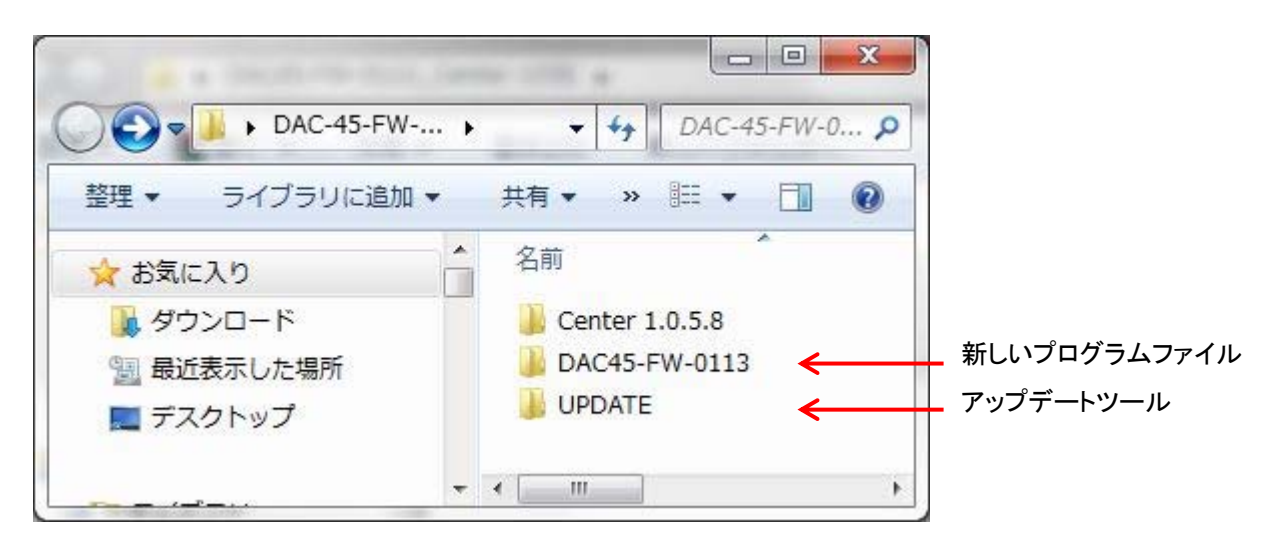

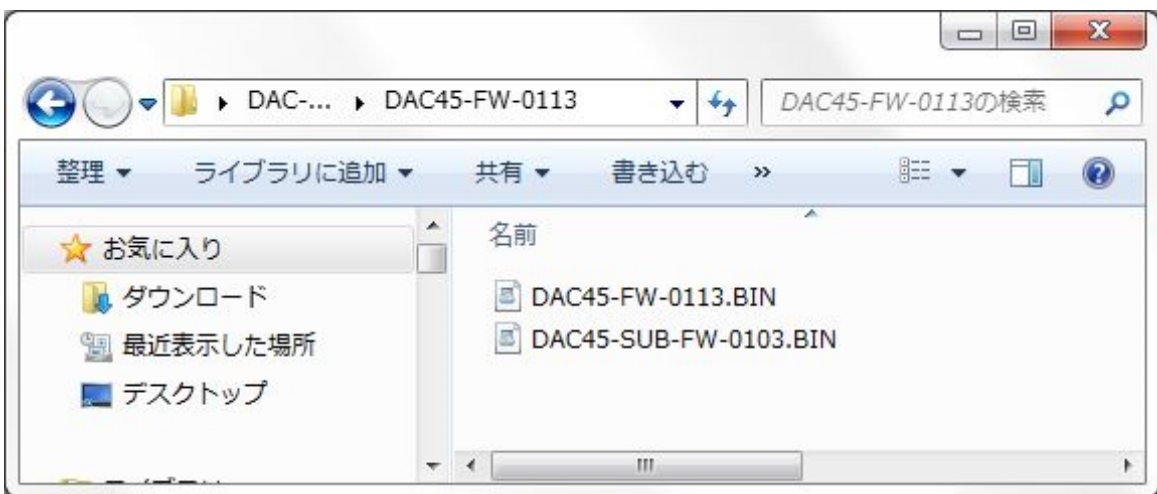

3 USB 2.0 ケーブルを使用して、DAC-45 をコンピュータに接続します。

- 4. Datavideo Upload Firmware ユーティリティを開き、Disconnected と表示され、接続ボタンはグレー表示のまま
- 5. DAC-45 の電源を入れると、接続ボタンが有効になります。 [接続] ボタンをクリックすると、 [ユーティリティ] に [接続済み] と表示されます。
- 6. [ファイルを開く] ボタンをクリックし、新しいファームウェアファイルを選択します。 ( DAC45-FW-0113.bin )
- 注意 : FW-0112 より前のバージョンの DAC-45 をアップデートする場合は、 先に DAC45-SUB-FW-0103.bin ファイルを呼び出して実行してください (実行中は、LED インジケータがサイクリングを完了するまで待ってください)

7. [スタート] ボタンをクリックして、プログレスバーが終了するのを待ちます。

8.アップデートが終了すると、PASS が表示され、ユニットが正常に更新されたことが確認されます。

9.ユーティリティが自動的に DAC-45 ユニットを切断します。

10. DAC-45 から USB ケーブルを抜き、ユニットの電源を再投入します。

11.更新された DAC-45 が使用できるようになります。